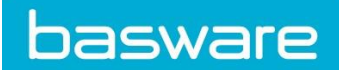

# HOW TO SEND PDF E-INVOICES TO UPM-KYMMENE OYJ

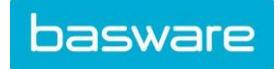

Basware Corporation © Copyright Basware Corporation All rights reserved

## **Contents**

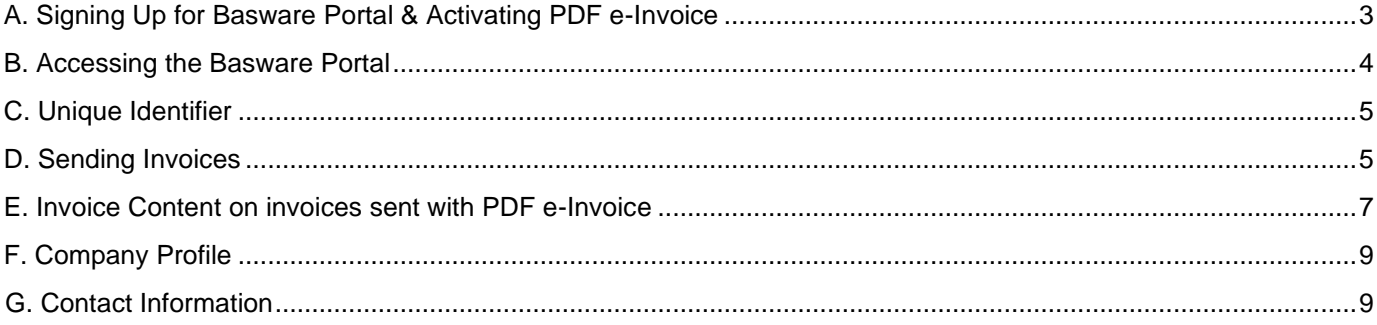

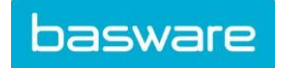

## **SPECIFIC INFORMATION REGARDING UPM-KYMMENE OYJ AS AN PDF E-INVOICE RECEIVER**

### <span id="page-2-0"></span>**A. Signing Up for Basware Portal & Activating PDF e-Invoice**

Basware PDF e-Invoice is a part of Basware Portal. Before you can activate Basware PDF e-Invoice, you must sign up for an account in Basware Portal. To enable this, you'll receive an invite with registration link.

1. Open the Basware PDF e-Invoice service page.

Once you've received an email invitation, follow the link in the invitation. The Basware PDF e-Invoice service page in Basware Portal opens:

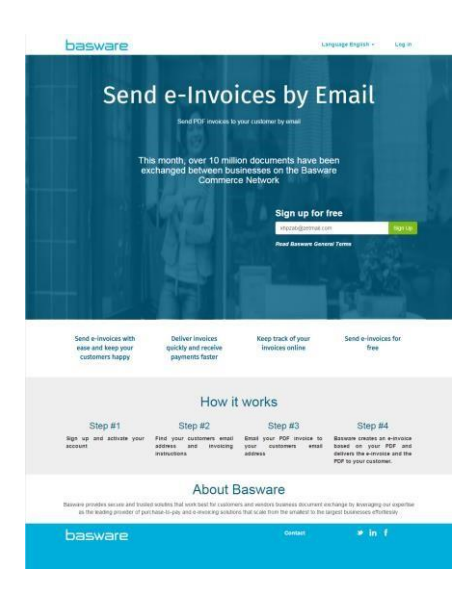

2. Click Sign Up. The **Create an Account** page opens:

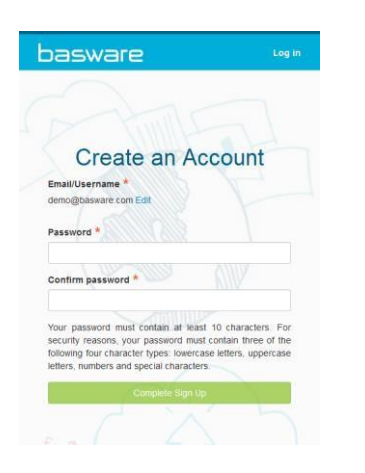

- 3. Choose a username to the service. (The service selects the email address that your invitation was sent to as your username. If you want to use another email address as your username, click Edit and enter that address in the Email/Username field.)
- 4. Choose a secure password and enter it in the Password and Confirm password fields.

Basware Corporation | Linnoitustie 2, Cello, P.O. Box 97, FI-02601 Espoo, Finland | Tel. +358 9 879 171 | Fax +358 9 8791 7297 | www.basware.com

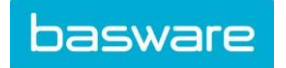

## **SUPPLIER KIT for**  $4(9)$ **UPM-Kymmene Oyj PDF e-Invoice**

#### Basware Corporation

- 5. Click **Complete Sign Up** to create a new Basware Portal account. The service sends a confirmation message to your email address. Open the confirmation message and follow the link in the message to activate your account.
- 6. The login page opens and you'll see a confirmation message telling you that your account has been activated.

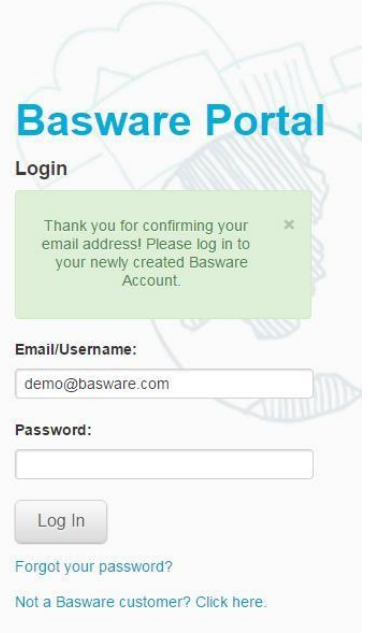

7. Enter your Username and Password, and click Log In.

8. If you are facing any trouble you can call to our support numbers in English: +3582093410215 (24x5 anytime between Monday to Friday) and in German  $+4921124092269(9 - 17 CET/10 - 18 EET)$ .

#### <span id="page-3-0"></span>**B. Accessing the Basware Portal**

Now you've registered for the PDF e-Invoice service, go to: https://portal.basware.com/. Enter your username and password you registered with. You will then be directed to the home screen. From here, you can check the status of invoices you have submitted to UPM-Kymmene Oyj.

(It's recommended to save the portal URL as a favourite in your web browser for easier access.)

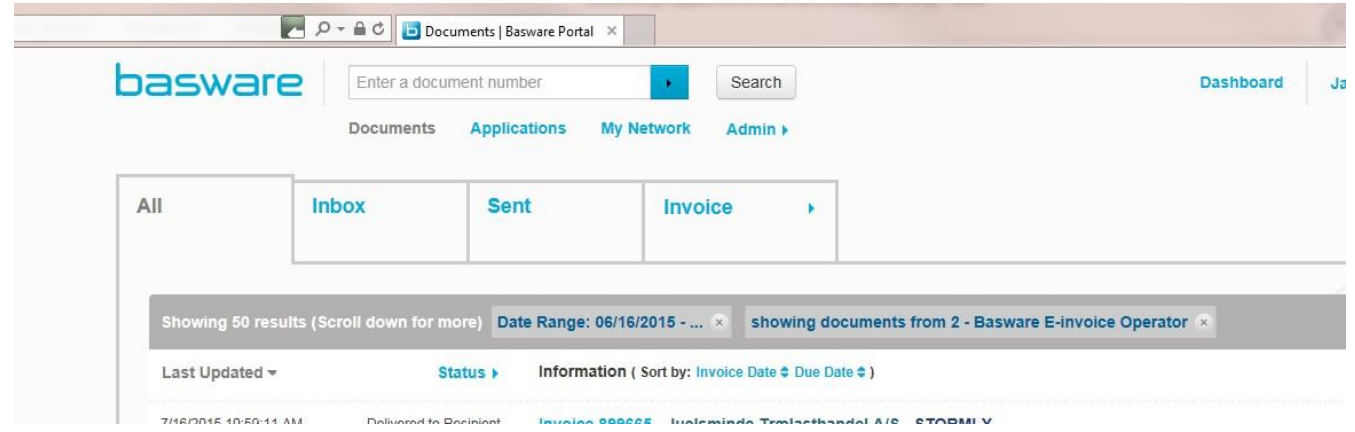

Basware Corporation | Linnoitustie 2, Cello, P.O. Box 97, FI-02601 Espoo, Finland | Tel. +358 9 879 171 | Fax +358 9 8791 7297 | www.basware.com

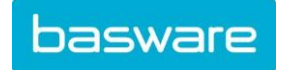

**SUPPLIER KIT for** 5 (9) **UPM-Kymmene Oyj PDF e-Invoice** 

Basware Corporation

### <span id="page-4-0"></span>**C. Unique Identifier**

Before you can begin sending electronic invoices, you must confirm that you have completed your organisation details. To add the information to your Basware Portal account, click on your username in the top right corner and select 'My Organisation'.

In the next screen select edit and complete your company address details. You can enter your VAT number by selecting 'Add Organisation Identifier' under Organisation Identifiers.

From the dropdown, please select the *VAT* and enter your Business Number, numeric only. For example, 123456 instead of R123456.

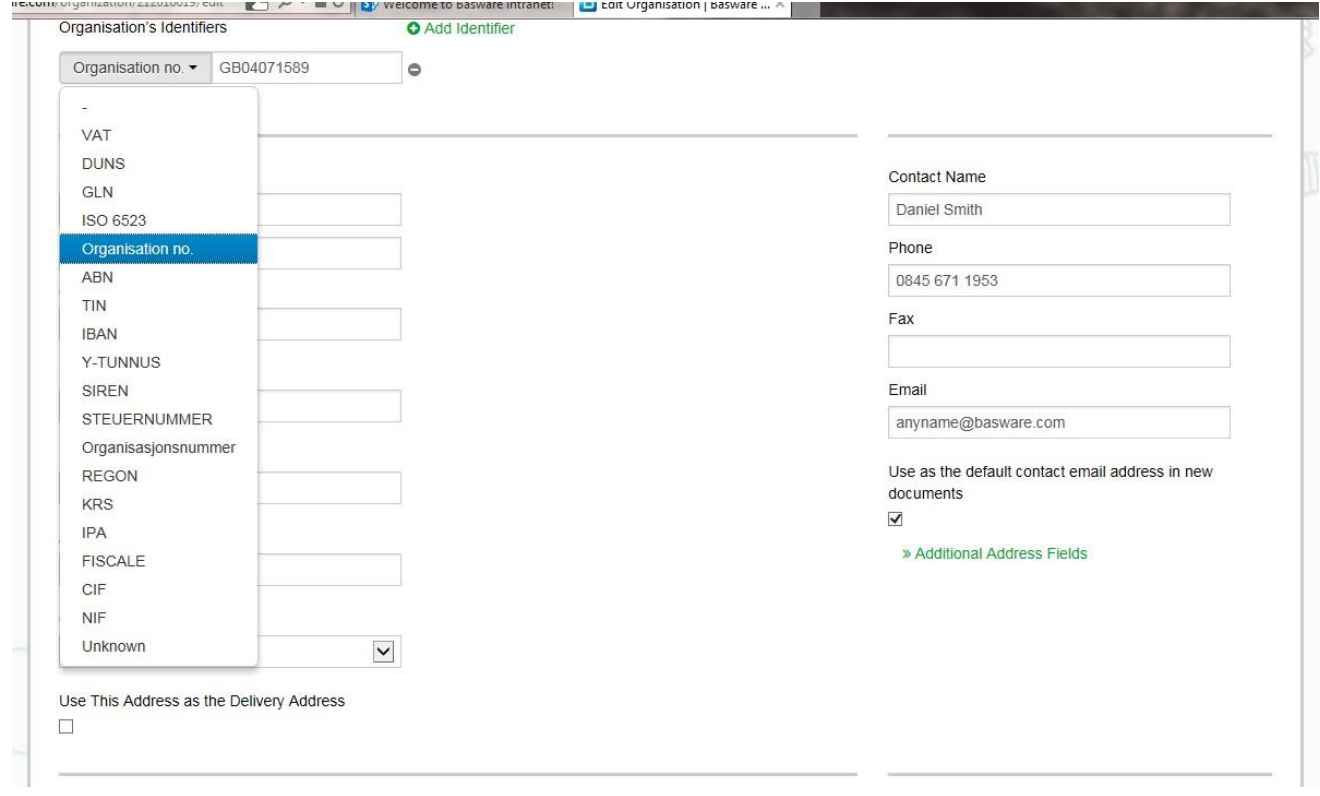

You do not enter your banking information as payments are not handled via Basware at this time. Please make sure you save the changes by clicking "Save" at the bottom of the screen.

## <span id="page-4-1"></span>**D. Sending Invoices**

Basware reads the invoices sent into the service electronically. Therefore, the PDF invoice cannot contain invoice data in image format. Please ensure all your invoices are in a **[machine-readable](https://basware.service-now.com/bw?id=bw_kb_article&sys_id=69228819db5397c0487cb9836b961936)** PDF format and are sent to the correct email address for UPM-Kymmene Oyj.

The email address can be found in section **F – Company Profile**.

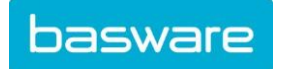

To check if the data is machine readable:

- 1. Open the invoice you created.
- 2. Select one or more lines of invoice data using you mouse.
- 3. Copy the invoice data to clipboard.
- 4. Paste the invoice data into a word processing software, for example Notepad, TextEdit or WordPad.

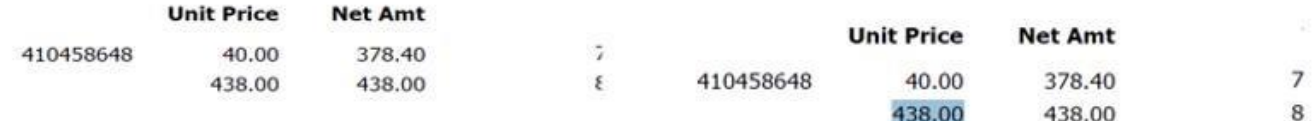

If there are strange characters in the text, please use different font and create the invoice again.

#### **To send your PDF invoice:**

- 1. Using your standard email client, create a new message addressed to one of the UPM-Kymmene Oyj email addresses. The subject line field can be left empty.
- 2. Attach your machine readable PDF invoice to the message. Examples for invoice naming:

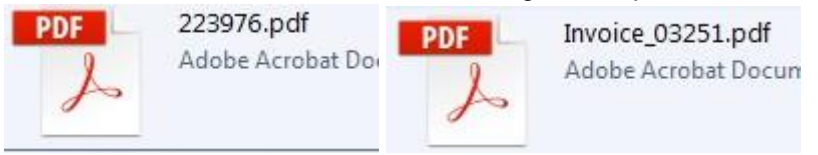

3. If you want to send invoice attachments attached to the email, please make sure you change the name of the attachment so that the word **attachment** is contained in the name.

Example for invoice attachment: attachment\_112233.pdf, would appear like this:

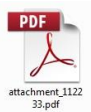

Only PDF attachments are allowed. Any other kind of attachment is ignored. Also, the name of PDF attachments that you are sending to UPM-Kymmene Oyj, should have **maximum 30 characters and cannot contain any empty spaces.** 

If you send multiple attachments, **we suggest sending one invoice per email.**

4. If you must send multiple PDF e-Invoices and attachments in a single email, please follow the guidelines below:

- All the PDF attachments which are not invoices must have the keyword 'attachment' in their name
- Attachments are associated with a document PDF
	- Single e-invoice PDF case: all extra attachment pdfs are linked to the e-invoice pdf Multiple document PDFs case: an extra attachment is linked to a document PDF if its name contains the name of the document PDF (without extension) - e.g. **document1.pdf** and **document1\_attachment.pdf**

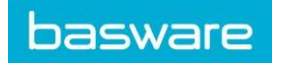

- The attachments are valid if:
	- At least one document pdf is present
	- All extra attachment pdfs are linked to a document pdf

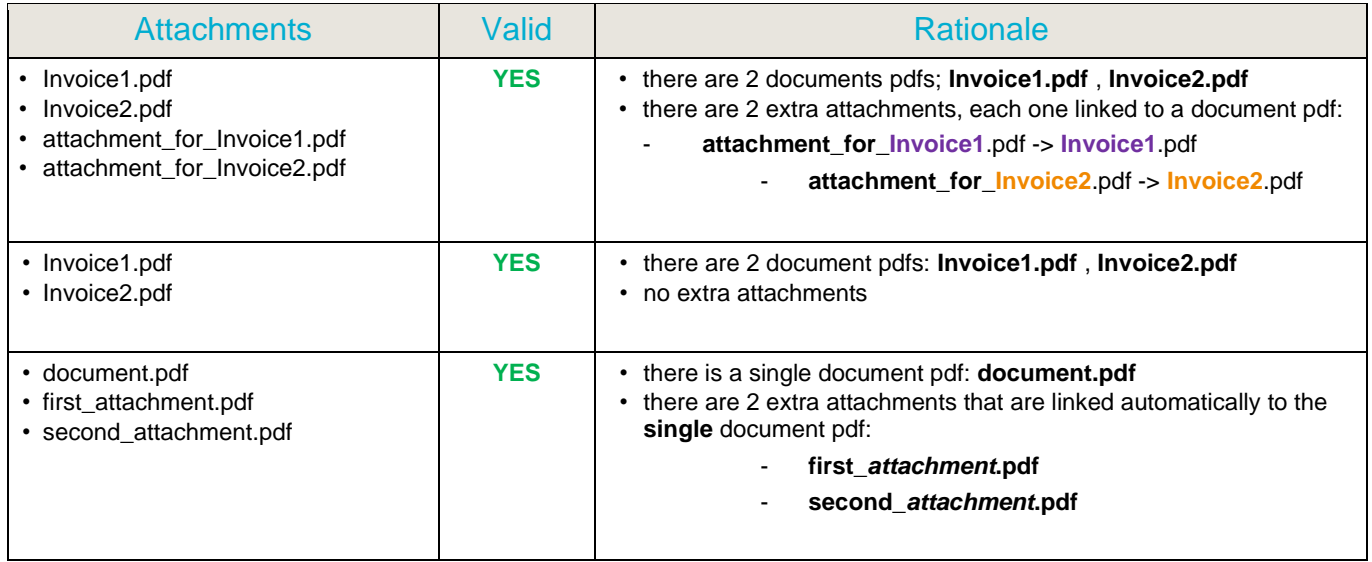

- If the attachment policy is not followed the message will be rejected. The service will then send you a notification saying that your message has been rejected.
- Please perform the needed corrections and send the invoice again.

## <span id="page-6-0"></span>**E. Invoice Content on invoices sent with PDF e-Invoice**

Please ensure that the following information is included in your invoice prior to your email being sent. If one of the mandatory (M) field is empty, your invoice will be returned.

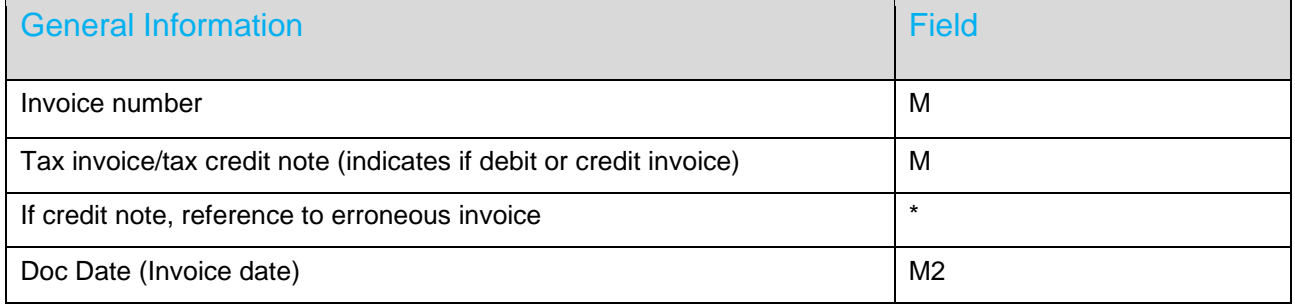

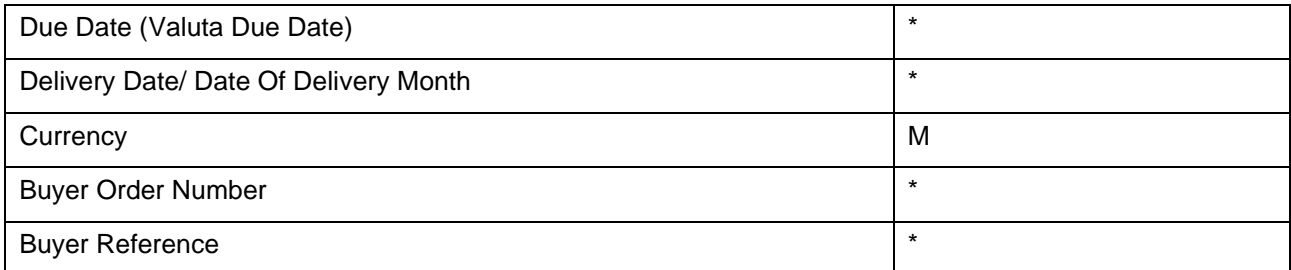

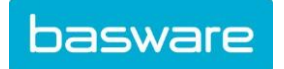

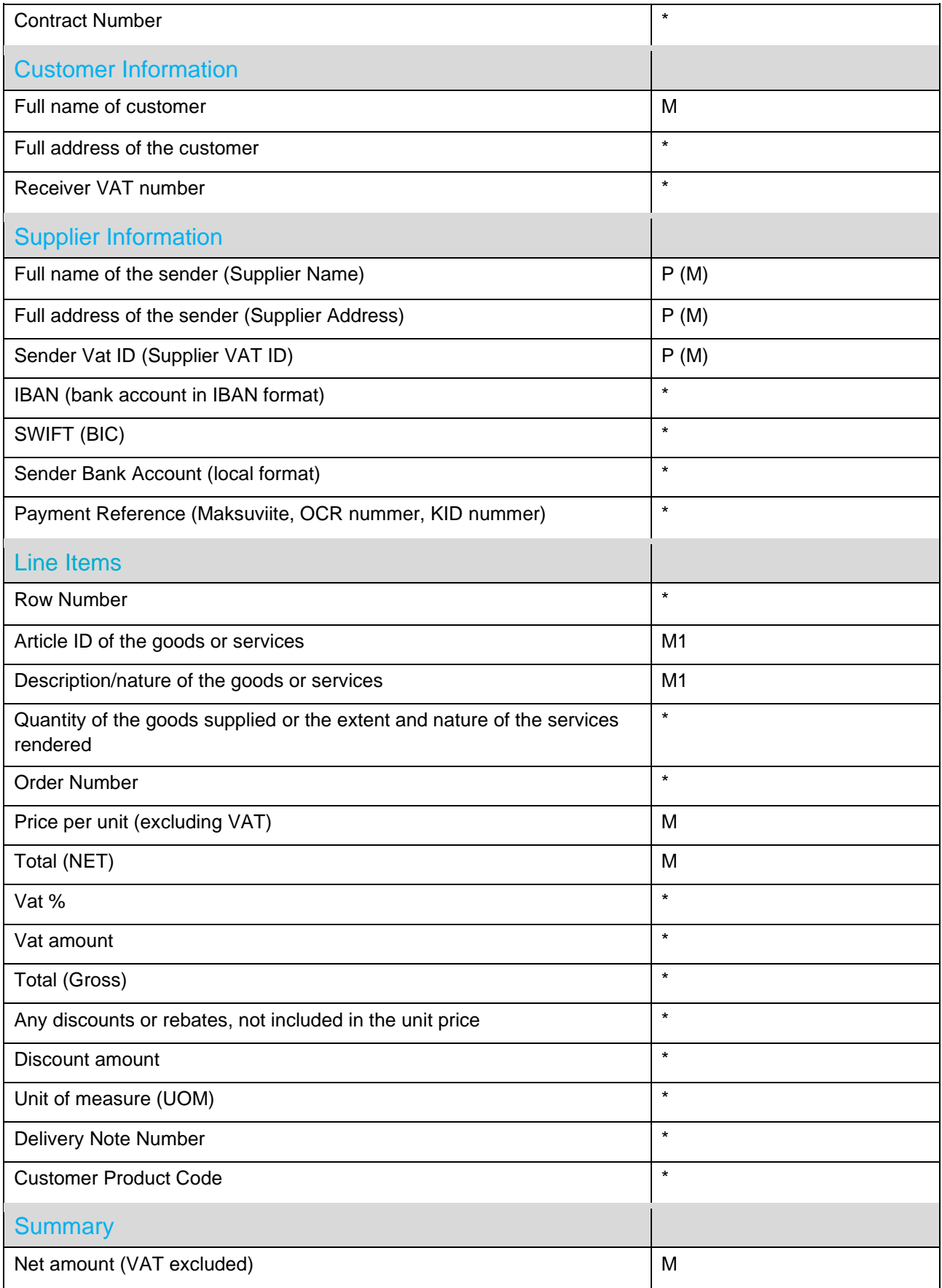

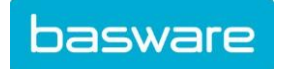

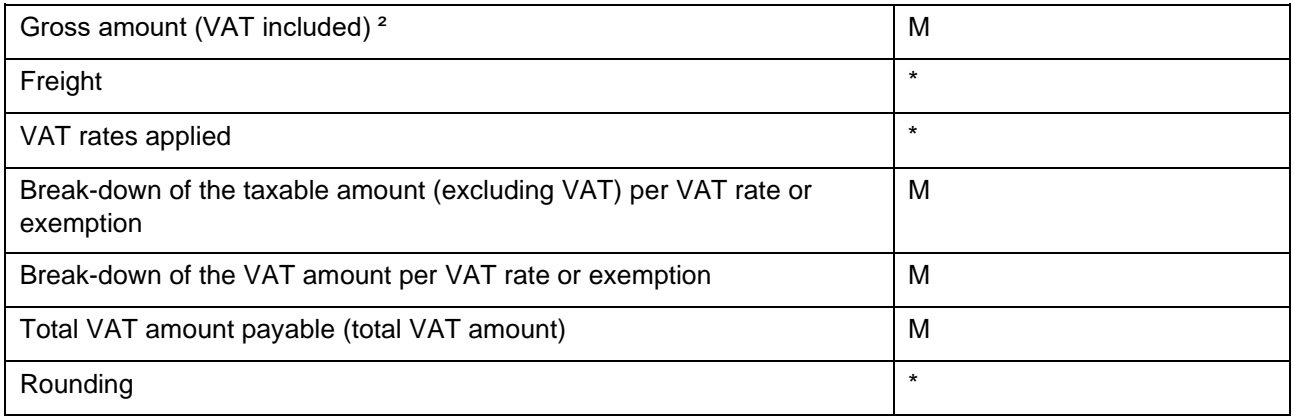

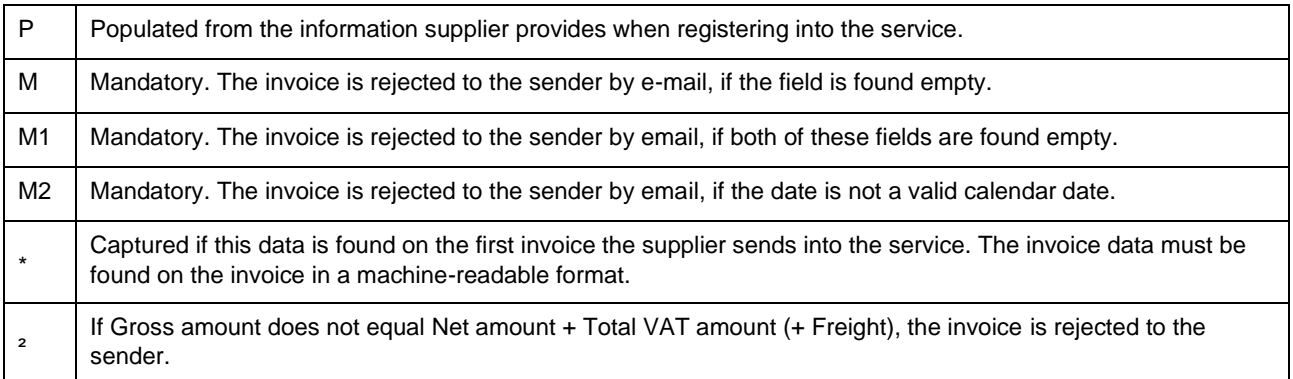

## <span id="page-8-0"></span>**F. Company Profile**

[E-invoicing addresses](https://cdn2.hubspot.net/hubfs/2999407/Activation%20Services/SAC/Supplier%20Kits/UPM/PDF%20E-invoice%20addresses%20list%20Febr%2027%202020%20-%20inserted%20in%20Sk%20-%20only%20UPM%20BC%20GmbH%20added.pdf)

#### <span id="page-8-1"></span>**G. Contact Information**

If you wish more information of the UPM invoicing addresses, please visit the page: <https://www.upm.com/about-us/for-suppliers/invoicing>

If you have questions for UPM-Kymmene Oyj, please email to contactfs@upm.com.

Here is more information on our service: [https://basware.service-now.com/bw?id=bw\\_kb\\_article&sys\\_id=82cbcca5db31d304394380ab0b961989](https://basware.service-now.com/bw?id=bw_kb_article&sys_id=82cbcca5db31d304394380ab0b961989)

If you are facing any trouble you can call to our support numbers in English: +3582093410215 (24x5 -anytime between Monday to Friday) and in German +4921124092269 (9 – 17 CET /10 -18 EET).